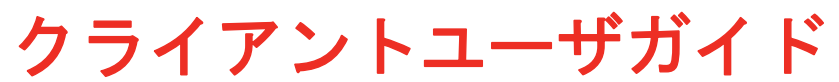

# **Messenger 3.0**

**2015** 年 **1** 月

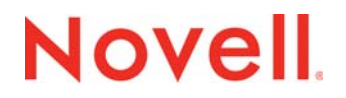

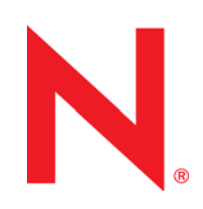

#### 保証と著作権

米国 Novell, Inc. およびノベル株式会社は、この文書の内容または使用について、いかなる保証、表明または約束も行って いません。また文書の商品性、および特定の目的への適合性については、明示と黙示を問わず一切保証しないものとしま す。米国 Novell, Inc. およびノベル株式会社は、本書の内容を改訂または変更する権利を常に留保します。米国 Novell, Inc. およびノベル株式会社は、このような改訂または変更を個人または事業体に通知する義務を負いません。

米国 Novell, Inc. およびノベル株式会社は、すべてのノベル製ソフトウェアについて、いかなる保証、表明または約束も 行っていません。またノベル製ソフトウェアの商品性、および特定の目的への適合性については、明示と黙示を問わず一切 保証しないものとします。米国 Novell, Inc. およびノベル株式会社は、ノベル製ソフトウェアの内容を変更する権利を常に 留保します。

本契約の下で提供される製品または技術情報はすべて、米国の輸出管理規定およびその他の国の輸出関連法規の制限を受け ます。お客様は、すべての輸出規制を遵守して、製品の輸出、再輸出、または輸入に必要なすべての許可または等級を取得 するものとします。お客様は、現在の米国の輸出除外リストに掲載されている企業、および米国の輸出管理規定で指定され た輸出禁止国またはテロリスト国に本製品を輸出または再輸出しないものとします。お客様は、取引対象製品を、禁止され ている核兵器、ミサイル、または生物化学兵器を最終目的として使用しないものとします。ノベル製ソフトウェアの輸出に 関する詳細については、www.novell.com/info/exports/ を参照してください。弊社は、お客様が必要な輸出承認を取得しな かったことに対し如何なる責任も負わないものとします。

Copyright © 2005-2015 Novell, Inc. All rights reserved. 本書のいかなる部分も、出版社の書面による許可なく、複製、写真複 写、検索システムへの登録、転送を行ってはなりません。

Novell, Inc. 1800 South Novell Place Provo, UT 84606 U.S.A. www.novell.com

オンラインマニュアル *:* 本製品とその他の Novell 製品のオンラインヘルプにアクセスする場合や、アップデート版を入手す る場合は、www.novell.com/documentation をご覧ください。

#### **Novell** の商標

Novell の商標一覧については、[「商標とサービスの一覧](http://www.novell.com/company/legal/trademarks/tmlist.html) (http://www.novell.com/company/legal/trademarks/tmlist.html)」を参 照してください。

#### サードパーティ資料

サードパーティの商標は、それぞれの所有者に帰属します。

# **Contents**

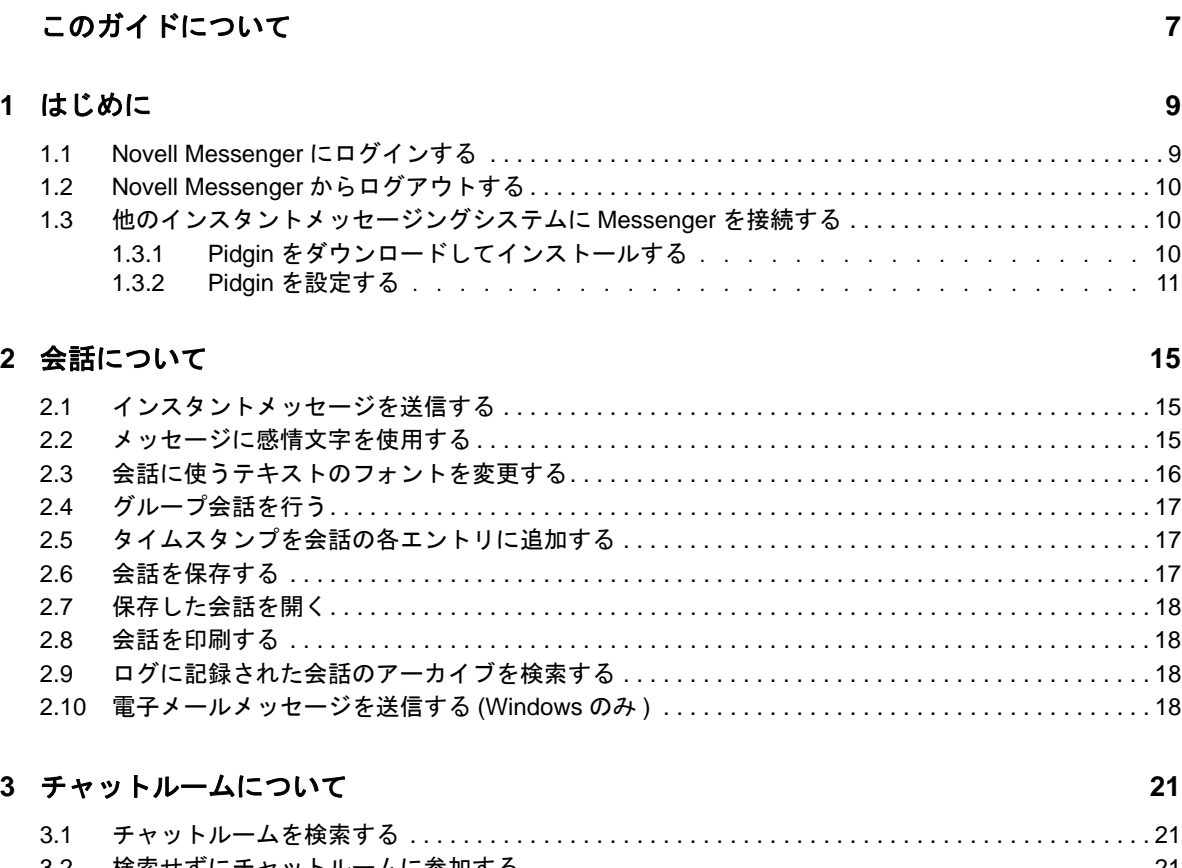

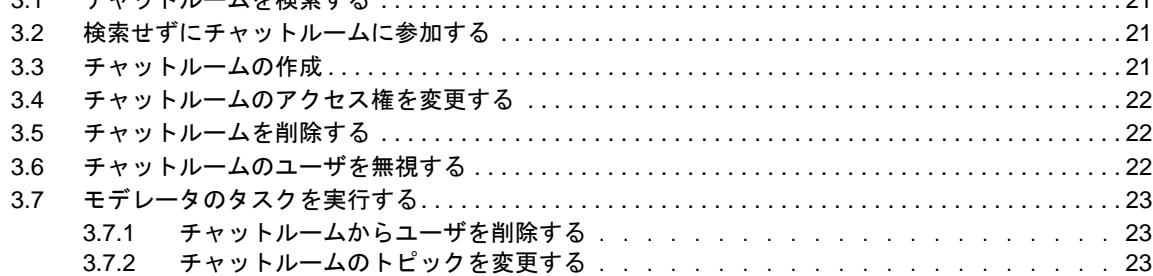

#### **[4](#page-24-0)** ブロードキャストについて **25**

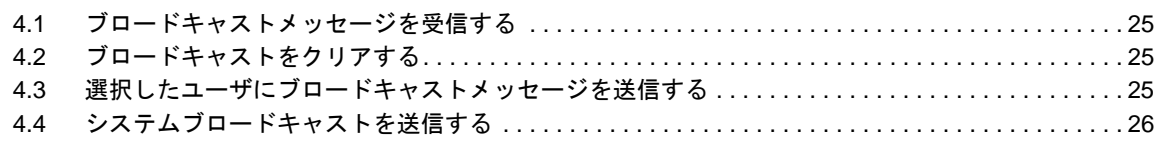

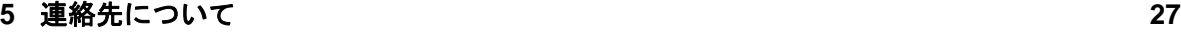

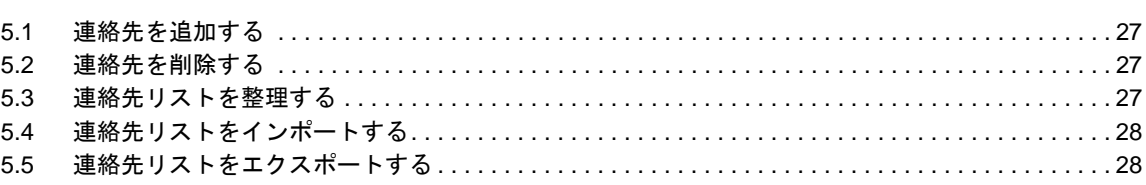

#### **[6](#page-28-0)** パーソナル履歴について **29**

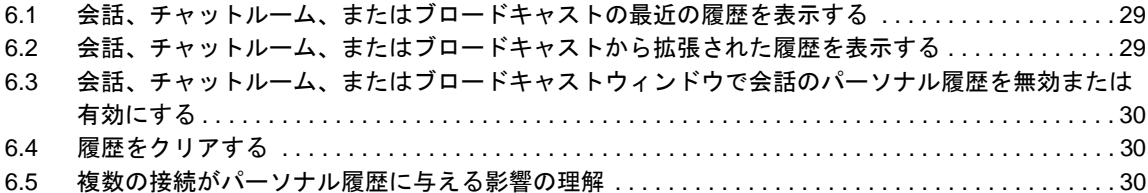

#### **[7](#page-30-0)** ステータスについて **31**

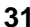

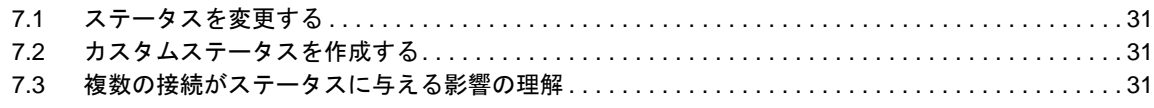

#### **[8](#page-32-0) Novell Messenger** をカスタマイズする **33**

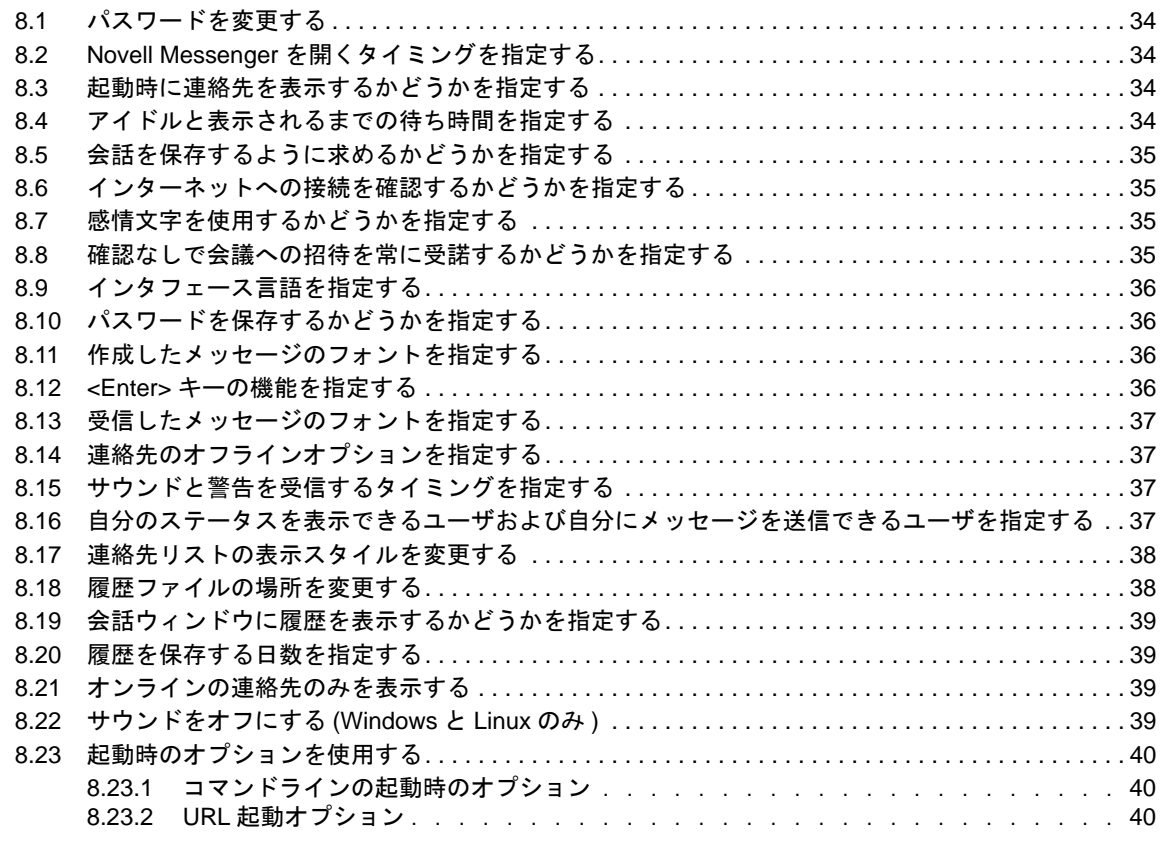

#### **[9](#page-42-0) GroupWise** 内から **Novell Messenger** を使用する **(Windows** のみ **) 43**

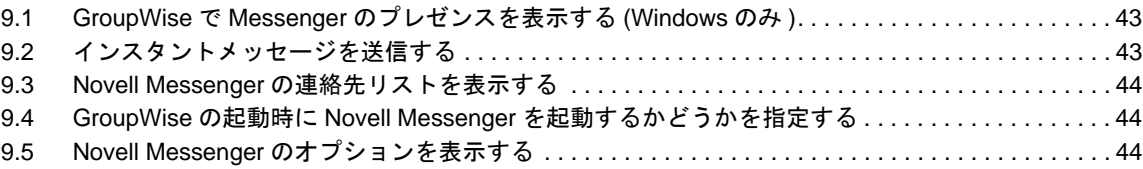

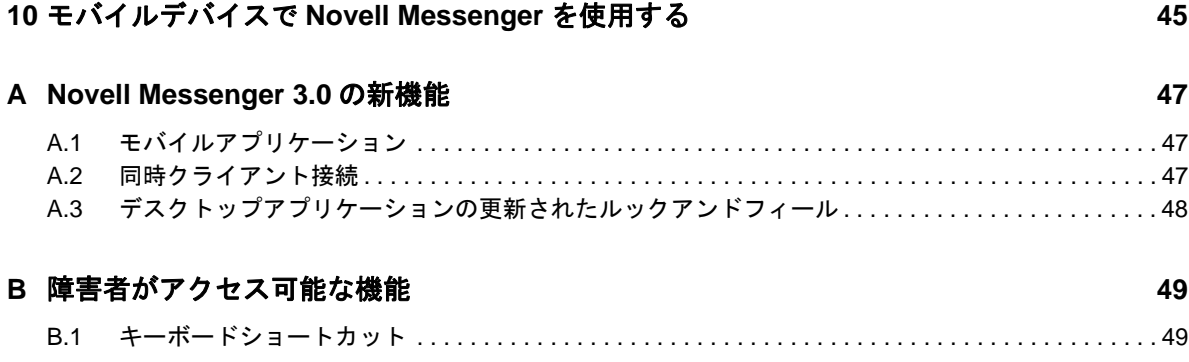

# <span id="page-6-0"></span>このガイドについて

この Novell *Messenger 3.0 Client* ヘルプでは、Windows、Linux、または Mac で Novell Messenger を使用する方法について説明します。このガイドは、次の項で構成されています。

- ◆ 9 ページの第1[章「はじめに」](#page-8-2)
- ◆ 15 ページの第 2 [章「会話について」](#page-14-3)
- 21 ページの第 3 [章「チャットルームについて」](#page-20-4)
- 25 ページの第 4 [章「ブロードキャストについて」](#page-24-4)
- 27 ページの第5[章「連絡先について」](#page-26-4)
- ◆ 29 ページの第6[章「パーソナル履歴について」](#page-28-3)
- 31 ページの第 7 [章「ステータスについて」](#page-30-4)
- 33 ページの第 8 章「Novell Messenger [をカスタマイズする」](#page-32-1)
- ◆ 43 ページの第 9 章「GroupWise 内から [Novell Messenger](#page-42-3) を使用する (Windows のみ )」
- 45 ページの第 10 [章「モバイルデバイスで](#page-44-1) Novell Messenger を使用する」
- 47 ページの付録 A「[Novell Messenger 3.0](#page-46-3) の新機能」
- 49 ページの付録 B[「障害者がアクセス可能な機能」](#page-48-2)

# <span id="page-8-0"></span>1 はじめに

<span id="page-8-2"></span>Novell Messenger は、ユーザデータベースとして NetIQ eDirectory を使用する企業のインスタント メッセージ製品です。

連絡先リストの作成、インスタントメッセージの送信、メッセージのアーカイブの作成、他のユー ザによる空き状況の確認の許可 / 禁止などの操作を行うことができます。

Novell Messenger の各オプションは、Novell Messenger をインストールして実行している場合のみ 使用できます。

- 9 [ページのセクション](#page-8-1) 1.1「Novell Messenger にログインする」
- 10 ページのセクション 1.2「Novell Messenger [からログアウトする」](#page-9-0)
- <span id="page-8-3"></span> 10 ページのセクション 1.3[「他のインスタントメッセージングシステムに](#page-9-1) Messenger を接続す [る」](#page-9-1)

### <span id="page-8-1"></span>**1.1 Novell Messenger** にログインする

- 1 デスクトップの◎を使用して、Novell Messenger を開きます。
- **2**[ユーザ *ID*]フィールドにユーザ ID を入力します。
- 3 /パスワード]フィールドに、パスワードを入力します。
- **4** 今後パスワードを聞かれないように、システムに保存する場合は、[パスワードを保存する] を選択します。

Novell Messenger へのログイン用のユーザ ID およびパスワードは、ご使用のディレクトリ (NetIQ eDirectory) のユーザ ID およびパスワードです。これらは GroupWise のユーザ ID およ びパスワードと同じでない場合があります。パスワードが不明な場合は、システム管理者に確 認してください。

- **5** 「詳細」をクリックします。
- **6**[サーバ]フィールドにサーバ名を入力します。
- **7**[ポート]フィールドにポート番号を入力します。
- [サーバ]フィールドおよび [ポート]フィールドに入力する内容が不明な場合は、システム 管理者に連絡してください。
- **8**[*OK*]をクリックします。

Novell Messenger にログインするときに、Windows および Linux の通知領域に、 の Novell Messenger アイコンが追加されます。Mac の場合は、 の Novell Messenger アイコンがドックに 追加されます。

Messenger では、複数の場所で同時に Messenger クライアントにログインできます。たとえば、 オフィスのコンピュータで Messenger にログインしているときに、同時にモバイルデバイスで Messenger にログインすることができます。会話の履歴は、会話を行ったデバイスまたはコン ピュータに保存されます。( メッセージ履歴の詳細については、29 ページの第 6 [章「パーソナル履](#page-28-3) [歴について」](#page-28-3)を参照してください。)

Linux の場合は、Novell Messenger の複数のインスタンスを同じワークステーション上で起動する ことができます。これは、ヘルプデスクやカスタマサポートの担当者などが、同時に別々のユーザ アカウントで Messenger にログインする必要がある場合に役に立つことがあります。

## <span id="page-9-0"></span>**1.2 Novell Messenger** からログアウトする

**1**[ファイル]>[ログアウト]の順にクリックします。

[ログアウト]をクリックすると、Novell Messenger からログアウトしますが、Novell Messenger はメインウィンドウを閉じず、また終了しません。

[ファイル]メニューには、この他に 2 つのオプションがあります。

- ◆ [ このウィンドウを閉じる]をクリックすると、Novell Messenger ウィンドウが閉じられます が、Windows および Linux の場合は通知領域に、Oがそのまま残り、Mac の場合はドックに ◎がそのまま残ります。
- ◆ [*終了*]をクリックすると、Novell Messenger からログアウトされて Novell Messenger ウィン ドウが閉じられ、Windows および Linux の場合は通知領域からアイコンが削除され、Mac の場 合はドックからアイコンが削除されます。

ご使用のネットワークまたは Novell Messenger の接続が中断された場合、Novell Messenger から ログアウトされますが、接続が復元されるとすぐに再ログインされます。中断が発生したときに会 話中であった場合は、接続が復元されるとすぐその会話を続けることができます。

## <span id="page-9-1"></span>**1.3** 他のインスタントメッセージングシステムに **Messenger** を接続する

Pidgin は、Novell Messenger を含む、さまざまなインスタントメッセージングネットワークを繋げ ることができるオープンソースプロジェクトです。Pidgin を Novell Messenger と併用すると、その アクセスは、同じ Novell Messenger ネットワーク上に接続されているインスタントメッセージング の仲間や友達に制限されなくなります。たとえば、友達が MSN Messenger を使用している場合で も、Pidgin を使用することにより Novell Messenger システムを介してその友達とチャットすること ができます。

Pidgin に関してこの項で取り上げられていない詳細情報については、[Pidgin Web](http://www.pidgin.im/) サイト (http:// www.pidgin.im/) を参照してください。

- 10 ページのセクション 1.3.1「Pidgin [をダウンロードしてインストールする」](#page-9-2)
- **◆ 11 [ページのセクション](#page-10-0) 1.3.2「Pidgin を設定する」**

#### <span id="page-9-2"></span>**1.3.1 Pidgin** をダウンロードしてインストールする

- **1** Internet ブラウザで、[Pidgin Web](http://www.pidgin.im/) サイト (http://www.pidgin.im/) へのアドレスを入力します。
- **2**[ダウンロード]タブをクリックします。
- **3** コンピュータにインストールされているオペレーティングシステムをクリックします。
- **4**[ダウンロード]アイコンをクリックします。
- 5 [Save File (ファイルに*保存*)]をクリックします。
- **6** ファイルを保存するファイルシステムの場所をブラウズして、[保存]をクリックします。
- **7** pidgin.exe ファイルを保存した場所に移動してそのファイルをダブルクリックし、[実行]をク リックします。
- **8** 目的の言語を選択して、[*OK*]をクリックします。 これにより、Pidgin セットアップウィザードが起動します。
- 9 ウィザードのようこそ画面で、[次へ]をクリックします。
- **10**[次へ]をクリックして、ライセンス契約を受け入れます。
- **11** インストールするコンポーネントを選択し、[次へ]をクリックします。 不明な場合は、何も選択しないでください。この場合、デフォルトのオプションのみがインス トールされます。 Pidgin では、ご使用のコンピュータに GTK (Graphical Took Kit) をインストールされているこ とが要求されます。ご使用のコンピュータにまだ GTK がインストールされていない場合は、 Pidgin セットアップウィザードにより GTK がインストールされます。
- **12** GTK をインストールする必要がある場合は、インストールする場所をブラウズして、[次へ] をクリックします。
- 13 Pidgin をインストールする場所をブラウズして、[次へ]をクリックします。
- 14 インストールが完了したら、[次へ]をクリックします。
- 15 [Run Pidgin (Pidgin を実行)]を選択して、[終了]をクリックします。

#### <span id="page-10-0"></span>**1.3.2 Pidgin** を設定する

Pidgin がインストールされたら、設定する必要があります。

- ◆ 11 ページの 「GroupWise [アカウントを設定する」](#page-10-1)
- 12 ページの [「他のインスタントメッセージシステムを設定する」](#page-11-0)
- ◆ 12 ページの [「連絡先の追加」](#page-11-1)

#### <span id="page-10-1"></span>**GroupWise** アカウントを設定する

- **1**[Welcome to Pidgin (Pidgin へようこそ )]ページで、[追加]をクリックします。 [Add Account (アカウントの追加)]ページが表示されます。
- **2**[プロトコル]フィールドで、ドロップダウン矢印をクリックし、[*GroupWise*]をクリックし ます。
- **3**[ユーザ名]フィールドで、Messenger ユーザ名を入力します。
- **4**[パスワード]フィールドで、Messenger パスワードを入力します。
- **5**[詳細]タブをクリックします。
- 6「*サーバアドレス*」および [*サーバポート*] フィールドで、Novell Messenger システムで使用 するサーバアドレスとサーバポートを入力します。

サーバアドレスとポート番号がわかっている場合は、該当するフィールドに情報を入力して、 [ステップ](#page-11-2) 7 にスキップします。サーバアドレスとポート番号が不明な場合は、次の手順を実行 します。

- **6a** Novell Messenger を起動します。
- **6b** Novell Messenger ツールバーで、[ヘルプ]>[*Novell Messenger* について]の順にク リックします。
	- Novell Messenger サーバのサーバアドレスとサーバポートが一覧表示されます。
- <span id="page-11-2"></span>**7「***保存***」をクリックします。**
- **8**[アカウント]ウインドウで、GroupWise アカウントを選択します。
- **9**[受諾]をクリックして、Novell Messenger サーバから証明書を受諾します。

証明書を受諾した後、Pidgin アプリケーションを介して Novell Messenger サーバにログイン すると、Messenger の連絡先にインスタントメッセージを送信できるようになるはずです。

Novell Messenger 以外のインスタントメッセージングクライアントを使用しているユーザに メッセージを送信するには、Pidgin でこれらの個々のクライアントを設定する必要がありま す。具体的な方法については、12 ページの [「他のインスタントメッセージシステムを設定す](#page-11-0) [る」を](#page-11-0)参照してください。

#### <span id="page-11-0"></span>他のインスタントメッセージシステムを設定する

- **1**[アカウント]ページで、[追加]をクリックします。
- **2**[プロトコル]フィールドで、ドロップダウン矢印をクリックし、通信相手のインスタント メッセージングサービスをクリックします。たとえば、Yahoo アカウントを持っているユーザ にメッセージを送信する場合は、[*Yahoo*]をクリックします。

ユーザは、通信相手のメッセンジャーサービスの有効なアカウントを持っている必要がありま す。たとえば、アカウントのリストに Yahoo を追加する場合、Yahoo のアカウントを持ってい る必要があります。

- **3**[ユーザ名]フィールドで、メッセンジャーサービスに対してすでに設定済みのユーザ名を入 力します。
- **4**[パスワード]フィールドで、ユーザ名に関連付けられているパスワードを入力します。
- 5 「*保存*」をクリックします。

#### <span id="page-11-1"></span>連絡先の追加

- **1** メンバーリストツールバーから、[*Buddies (* メンバー *)*]>[*Add Buddy (* メンバーの追加 *)*]の 順にクリックします。
- **2** ドロップダウンリストから、追加する連絡先が登録されているメッセンジャーサービスを選択 します。
- **3**[*Buddy's username (* メンバーのユーザ名 *)*]フィールドで、登録先のネットワークに関連付け られている連絡先のユーザ名を入力します。

たとえば、Yahoo のアカウントを持つ連絡先を追加するときに、連絡先の電子メールアドレス が Jim75@yahoo.com である場合、[*Buddy's username (* メンバーのユーザ名 *)*]フィールド に、「Jim75」と入力します。

- **4** ( オプション )[*Alias (* 別名 *)*]フィールドで、連絡先の名前を入力します。
- **5**[*Add buddy to group (* グループへのメンバーの追加 *)*]フィールドで、ドロップダウンリスト をクリックし、連絡先を追加するカテゴリをクリックします。

この機能は、連絡先を整理するのに役立ちます。

**6**[*Add (* 追加 *)*]をクリックします。

<span id="page-14-0"></span>2 <sup>2</sup> 会話について

- <span id="page-14-3"></span>◆ 15 ページのセクション 2.1[「インスタントメッセージを送信する」](#page-14-1)
- ◆ 15 ページのセクション 2.2[「メッセージに感情文字を使用する」](#page-14-2)
- 16 ページのセクション 2.3[「会話に使うテキストのフォントを変更する」](#page-15-0)
- ◆ 17 ページのセクション 2.4[「グループ会話を行う」](#page-16-0)
- ◆ 17 ページのセクション 2.5[「タイムスタンプを会話の各エントリに追加する」](#page-16-1)
- 17 [ページのセクション](#page-16-2) 2.6「会話を保存する」
- 18 ページのセクション 2.7[「保存した会話を開く」](#page-17-0)
- ◆ 18 [ページのセクション](#page-17-1) 2.8「会話を印刷する」
- ◆ 18 ページのセクション 2.9[「ログに記録された会話のアーカイブを検索する」](#page-17-2)
- 18 ページのセクション 2.10[「電子メールメッセージを送信する](#page-17-3) (Windows のみ )」

#### <span id="page-14-1"></span>**2.1** インスタントメッセージを送信する

- **1** 連絡先をダブルクリックし[、ステップ](#page-14-4) 3 に従います。
	- または

連絡先リストにないユーザにメッセージを送信するには、[メッセージの送信]をクリックし、 [ステップ](#page-14-5) 2 に従います。

<span id="page-14-5"></span>**2**[ユーザの検索]をクリックして[このユーザ *ID* を使用する]を選択し、そのユーザのユーザ ID を入力して、「 終了 7 をクリックします。

または

[*ユーザの検索*]をクリックして [*ユーザを検索する*]を選択し、検索する名前の全部または 一部を入力して、[*次へ*]をクリックします。[*検索結果*]リストから必要なユーザを選択し、 そのユーザを連絡先リストに追加する場合は [*追加*]をクリックしてから、[*終了*]をクリッ クします。

または

[*ユーザの検索*]をクリックしてから、[*詳細*]をクリックします。フィールドの横のドロップ ダウンリストから[*次で始まる*]、[*含む*]、または[*等しい*]を選択し、検索する情報を フィールドに入力して、[*次へ*]をクリックします。[*検索結果*]リストから必要なユーザを選 択し、そのユーザを連絡先リストに追加する場合は「*追加*]をクリックしてから、[*終了*]を クリックします。

- <span id="page-14-4"></span>**3** メッセージを入力します。
- **4** をクリックするか、または <Enter> キーを押します。

#### <span id="page-14-2"></span>**2.2** メッセージに感情文字を使用する

1 開いている会話で、こをクリックしてから、自分の気持ちを伝えるイメージをクリックします。

または

感情を表す次のショートカットキーを入力します。

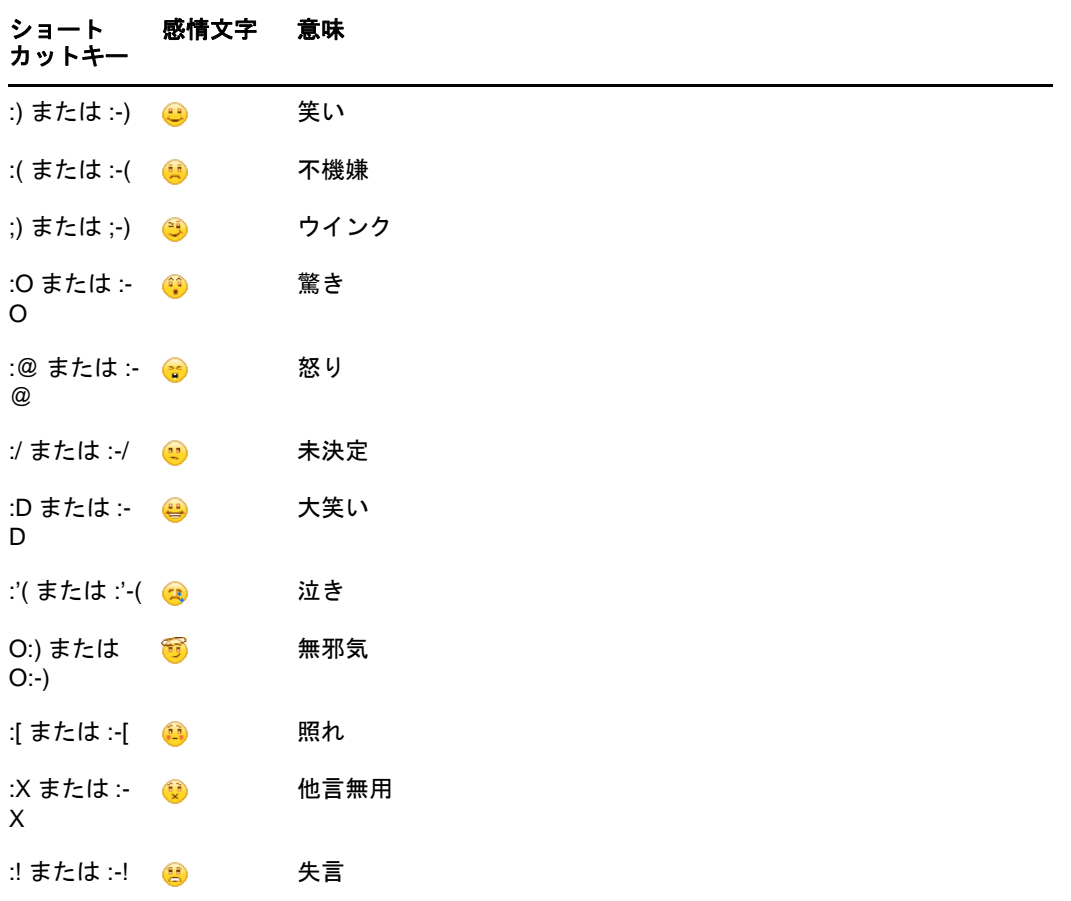

イメージを選択するのではなくショートカットキーを使用した場合は、<Enter> キーを押して メッセージを送信すると、感情文字が表示されます。メッセージの入力時にショートカット キーを確認するには、[編集] > [感情文字]の順にクリックします。

キーストロークがイメージに変換されるのを避けるには、[ツール] > [オプション]の順にク リックし、[*感情文字の使用*]を選択解除します。この設定により、入力した文字列が感情ア イコンに変換されてしまうのを防ぐことができます。

#### <span id="page-15-0"></span>**2.3** 会話に使うテキストのフォントを変更する

**1** 開いている会話で、変更するテキストを選択します。

**2**[編集]>[フォント]の順にクリックします。

**3** フォントを選択して、[*OK*]をクリックします。

テキストを選択し、入力しているテキスト上のヘッダからフォントを選択することもできます。 図 *2-1* フォントヘッダ

Microsoft Sans Serif  $\tau$  | 10  $\tau$  | A A  $\overline{A}$  |  $\overline{B}$  |  $\overline{C}$  |  $\neq$ 

デフォルトのフォントを指定するには、36 ページのセクション 8.11[「作成したメッセージのフォン](#page-35-4) [トを指定する」お](#page-35-4)よび 37 ページのセクション 8.13[「受信したメッセージのフォントを指定する」](#page-36-4) を参照してください。

#### <span id="page-16-0"></span>**2.4** グループ会話を行う

インスタントメッセージの会話は、複数のユーザと行うことができます。1 人のユーザと会話を開 始し、次に別のユーザを参加者として招待します。

- **1**[担当者リスト]のユーザをダブルクリックします。
- **2** 会話する相手ユーザの名前の横にある拡張矢印をクリックします。
- **3**[他のユーザを招待する]をクリックします。
- **4** 連絡先リストの 1 人のユーザをクリックしてから ( または <Ctrl> キーを押しながら複数のユー ザをクリックしてから )、[*OK*]をクリックします。

連絡先リストで複数のユーザを <Ctrl> キーを押しながらクリックし、<Enter> キーを押して、グ ループ会話を開始することもできます。

会話に招待された各ユーザには、会話に参加することを求めるプロンプトが表示されます。

この会話の参加者のリストが見つからない場合は、図をクリックして、コントロールパネルを開きま す。

ユーザが会話への招待を受諾すると、そのユーザは他の参加者にメッセージを送信できるようにな ります。会話に参加する前や会話から離れた後に送信されたメッセージを参照することはできませ ん。

#### <span id="page-16-1"></span>**2.5** タイムスタンプを会話の各エントリに追加する

1 開いている会話で、[*表示*]をクリックしてから、[タイムスタンプの表示]をクリックしま す。

#### <span id="page-16-2"></span>**2.6** 会話を保存する

- 1 開いている会話で、[ ファイ*ル*] をクリックします。
- 2 [*会話に名前を付けて保存*]をクリックして保存先をブラウズし、ファイル名を指定します。 または

すでに少なくとも1回会話を保存している場合は、「*会話の保存*」をクリックします。

または

Novell iFolder をインストールしている場合は、[*iFolder に会話を保存*]をクリックします (Windows のみ )。

- **3** 会話を保存する場所を指定します。
- **4** [*保存*] をクリックします。

会話は、.txt の拡張子が付いたファイルとして保存されます。

また、会話を閉じようとすると会話を保存するようメッセージが表示されます。この設定を変更す るには、35 ページのセクション 8.5[「会話を保存するように求めるかどうかを指定する」](#page-34-4)を参照し てください。。

#### <span id="page-17-0"></span>**2.7** 保存した会話を開く

**1** 会話ウィンドウで、[ファイル]>[保存した会話を開く]の順にクリックします。

**2** 会話の場所をブラウズし、[*OK*]または[開く]をクリックします。

アーカイブされた会話を検索するには、システム管理者からアクセス権を与えられる必要がありま す。詳細については、18 ページのセクション 2.9[「ログに記録された会話のアーカイブを検索す](#page-17-2) [る」](#page-17-2)を参照してください。

#### <span id="page-17-1"></span>**2.8** 会話を印刷する

**1** 開いている会話で、[ファイル]>[会話の印刷]の順にクリックします。 または

Mac および Linux では、[ ファイル] > [ 印刷]の順にクリックします。

**2**[印刷]をもう一度クリックします。

## <span id="page-17-2"></span>**2.9** ログに記録された会話のアーカイブを検索する

システム管理者は、システムアーカイブにすべての会話ログを記録するように指定できます。アク セス権を与えられていれば、記録された会話をアーカイブから検索できます。[アーカイブの検索] メニュー項目が表示されるのは、アーカイブを検索するアクセス権が付与されている場合のみです。

- **1**[ファイル]>[アーカイブの検索]の順にクリックします。
- **2**[アーカイブされたメッセージの検索]ダイアログボックスで、参加者、日付、および会話テ キストを検索条件として検索します。

「検索」をクリックし、参加者を検索して追加します。

[*日付の範囲*] フィールドの ■ をクリックして、日付を選択します。

[次のテキストを含む]フィールドに、検索したいテキストを入力します。

- **3**[検索]をクリックして、指定した検索条件を満たす会話を検索します。
- 4 表示された会話ログのリストを印刷または保存するには、[ファイル]メニューの [ //ストの *印刷*]または [ *リストの保存*]をクリックします。
- 5 現在選択している会話ログを印刷または保存するには、[ファイル] メニューの [*印刷*] また は [*保存*] をクリックします。
- 6 検索条件を変更するには、[*ファイル*]メニューの [*検索の修正*]をクリックして修正し、再 |度 [*検索*] をクリックします。

#### <span id="page-17-3"></span>**2.10** 電子メールメッセージを送信する **(Windows** のみ **)**

- **1** Messenger のメインウィンドウから、または開いている会話から、[アクション]>[電子メー *ルの送信*]の順にクリックします。
- 2 (条件付き) メインウィンドウから [*電子メールの送信*] を選択した場合、電子メールメッセー ジの送信先ユーザの名前を選択し、[*OK*]をクリックします。

または

電子メールメッセージの送信先ユーザの名前をダブルクリックします。

または

[ユーザの検索]をクリックして[このユーザ *ID* を使用する]を選択し、そのユーザのユーザ ID を入力して、「 終了 7 をクリックします。

または

[*ユーザの検索*]をクリックして[*ユーザを検索する*]を選択し、検索する名前の全部または 一部を入力して、[*次へ*]をクリックします。[*検索結果*]リストから目的のユーザを選択し、 必要に応じて[*連絡先リストに追加*]をクリックしてから、[*終了*]をクリックします。

または

[*ユーザの検索*]をクリックして、ユーザを検索します。[*詳細*]をクリックして、フィールド の横にあるドロップダウンリストから「*次で始まる*]、[*次を含む*]、または「*等しい*」をク リックし、フィールドに検索する情報を入力して、[*次へ*]をクリックします。[*検索結果*]リ ストから目的のユーザを選択し、必要に応じて「*連絡先リストに追加*」をクリックしてから、 [終了]をクリックします。

3 電子メール項目が開いたら、メッセージを入力し、ツールバー上の「*送信*」をクリックしま す。

オフラインのユーザにインスタントメッセージを送信しようとするたびに電子メールの送信を求め るメッセージが表示されるようにする場合は、[ツール] > [オプション]の順にクリックして [メッセージ]を選択し、[メッセージ*開始時にオフライン連絡先に電子メールを送信する*]が選択 されていることを確認して、[*OK*]をクリックします。

# <span id="page-20-0"></span>3 <sup>3</sup> チャットルームについて

<span id="page-20-4"></span>チャットルームでは、複数のユーザがチャットルームに参加し、トピックについて会話できます。 権限があれば、クライアントでチャットルームを作成して参加できます。

- ◆ 21 ページのセクション 3.1[「チャットルームを検索する」](#page-20-1)
- ◆ 21 ページのセクション 3.2[「検索せずにチャットルームに参加する」](#page-20-2)
- 21 ページのセクション 3.3[「チャットルームの作成」](#page-20-3)
- 22 ページのセクション 3.4[「チャットルームのアクセス権を変更する」](#page-21-0)
- 22 ページのセクション 3.5[「チャットルームを削除する」](#page-21-1)
- ◆ 22 ページのセクション 3.6[「チャットルームのユーザを無視する」](#page-21-2)
- ◆ 23 ページのセクション 3.7 [「モデレータのタスクを実行する」](#page-22-0)

#### <span id="page-20-1"></span>**3.1** チャットルームを検索する

チャットルーム検索に表示されるのは、作成時に検索可能として選択したチャットルームのみです。

- **1**[ツール]>[チャットルーム]の順にクリックします。
- 2 参加するチャットルームを選択し、「*参加*」をクリックします。

#### <span id="page-20-2"></span>**3.2** 検索せずにチャットルームに参加する

作成時に検索可能として選択しなかったチャットルームに参加するには、名前でチャットルームに 参加します。

**1**[アクション]>[チャットルームに参加]の順にクリックします。

参加した最後の 4 つのチャットルームが、[ *チャットルームに参加*] ドロップダウンリストに保存 されます。

## <span id="page-20-3"></span>**3.3** チャットルームの作成

チャットルームを作成できるのは、チャットルームを作成するアクセス権を管理者から付与されて いる場合のみです。デフォルトのアクセス権では、チャットルームを作成できません。

- **1**[ツール]>[チャットルーム]の順にクリックしてから、[作成]をクリックします。
- **2** ( オプション ) チャットルームの所有者を選択します。

デフォルトでは、所有者はチャットルームを作成するユーザです。

- **3** チャットルーム名を入力します。
- **4** ( オプション ) チャットルームの説明およびウェルカムメッセージを入力します。
- **5** ( オプション ) 参加者の最大の人数を選択します。

チャットルームに対するデフォルトの参加者数は 50 人、最大参加者数は 500 人です。

- **6** ( オプション ) チャットルームをアーカイブするかどうかを選択します。
- **7** ( オプション ) チャットルームを検索可能にするかどうかを選択します。
- 8 (オプション) [*アクセス*] タブをクリックし、すべてのユーザまたは特定のユーザに対するア クセス権を選択します。
- **9**[*OK*]をクリックして、チャットルームを作成します。

#### <span id="page-21-0"></span>**3.4** チャットルームのアクセス権を変更する

権限が変更可能なチャットルームのアクセス権は変更できます。

**1** アクセス権付きのチャットルームを作成する場合、[ツール]>[チャットルーム]の順にク リックし、[*作成*]をクリックしてから、[*アクセス*]タブをクリックします。チャットルーム の作成の詳細については、21 ページのセクション 3.3[「チャットルームの作成」](#page-20-3)を参照してく ださい。

または

既存のチャットルームに対するアクセス権を変更する場合、[ツール] > [チャットルーム]の 順にクリックし、変更するチャットルームを選択してから、[*プロパティ*]をクリックします。

- 2 デフォルトでは、「一*般ユーザアクセス権*」がアクセスリストに表示されます。アクセスリス トに別のユーザを追加するには、[*ユーザの検索*]をクリックします。
- **3**[名前]フィールドに連絡先の名前を入力して、[次へ]をクリックします。
- **4** ユーザを選択して、[終了]をクリックします。
- **5** ユーザに対するアクセス権を選択します。 表示 **:** ユーザがチャットルームを表示できます。 送信 **:** ユーザがチャットルームにメッセージを送信できます。 権利の変更 **:** ユーザがチャットルームに対する権利を変更できます。 モデレータ **:** モデレータは、ユーザの削除およびチャットルームのトピック変更を実行できま す。
- **6**[パスワードの設定]をクリックして、チャットルームのパスワードを設定します。 この場合、チャットルームに参加するためにパスワードの入力が必要になります。チャット ルームに設定できるパスワードは 1 つだけです。

#### <span id="page-21-1"></span>**3.5** チャットルームを削除する

- **1**[ツール]>[チャットルーム]の順にクリックします。
- 2 削除するチャットルームを選択し、[*削除*] > [*はい*]の順にクリックします。

#### <span id="page-21-2"></span>**3.6** チャットルームのユーザを無視する

チャットルームへ送信された特定のユーザからのメッセージを表示したくない場合は、そのユーザ を無視するように選択できます。

**1** 無視するユーザを右クリックして、[無視]をクリックします。 そのユーザからのメッセージを再表示するには、無視したユーザを右クリックして、[無視] を選択解除します。

## <span id="page-22-0"></span>**3.7** モデレータのタスクを実行する

チャットルームの所有者は、チャットルームのプロパティの[アクセス]ページで、特定のユーザ をモデレータにすることができます。アクセス権の詳細については、22 [ページのセクション](#page-21-0) 3.4 [「チャットルームのアクセス権を変更する」](#page-21-0)を参照してください。

チャットルームのモデレータは、チャットルームからユーザを削除したり、チャットルームのト ピックを変更することができます。

- ◆ 23 ページのセクション 3.7.1[「チャットルームからユーザを削除する」](#page-22-1)
- 23 ページのセクション 3.7.2[「チャットルームのトピックを変更する」](#page-22-2)

#### <span id="page-22-1"></span>**3.7.1** チャットルームからユーザを削除する

チャットルームからユーザを削除すると、そのユーザはそのチャットルームに参加できなくなりま す。ただし、チャットルームに再度参加することはできます。

**1** チャットルームから削除するユーザを右クリックして、[削除]をクリックします。

#### <span id="page-22-2"></span>**3.7.2** チャットルームのトピックを変更する

- **1**[アクション]>[チャットルームのトピックの編集]の順にクリックします。
- 2 「 チャッ*トルームのトピック*】フィールドに新しいトピックを入力し、「OKI をクリックしま す。

# <span id="page-24-0"></span>4 <sup>4</sup> ブロードキャストについて

<span id="page-24-4"></span>ブロードキャストメッセージは、システム全体または個々のユーザのいずれかに送信可能なメッ セージです。2 種類のブロードキャストメッセージがあります。すべてのユーザに送信されるシス テムブロードキャストと、選択したユーザに送信されるブロードキャストメッセージです。

ブロードキャストメッセージは 1 方向のメッセージであり、応答できません。デフォルトでは、他 のユーザへのブロードキャストメッセージが有効になっており、システムブロードキャストは無効 になっています。システム管理者はデフォルト設定を変更できます。

- ◆ 25 ページのセクション 4.1[「ブロードキャストメッセージを受信する」](#page-24-1)
- 25 ページのセクション 4.2[「ブロードキャストをクリアする」](#page-24-2)
- ◆ 25 ページのセクション 4.3[「選択したユーザにブロードキャストメッセージを送信する」](#page-24-3)
- 26 ページのセクション 4.4[「システムブロードキャストを送信する」](#page-25-0)

#### <span id="page-24-1"></span>**4.1** ブロードキャストメッセージを受信する

ブロードキャストが送信されると、[受信したブロードキャスト]ウィンドウが表示されます。

[受信したブロードキャスト]ウィンドウから、そのブロードキャストをクリアしたり、すべてのブ ロードキャストをクリアすることができます。

# <span id="page-24-2"></span>**4.2** ブロードキャストをクリアする

**1**[受信したブロードキャスト]ウィンドウから、クリアするブロードキャストを選択して、[ク リア]をクリックします。

受信したすべてのブロードキャストをクリアするには、[受信したブロードキャスト]ウィン ドウで [すべてクリア]をクリックします。

注 **:** ブロードキャストメッセージをクリアしない場合、Messenger がシャットダウンするときにク リアするように求められます。

#### <span id="page-24-3"></span>**4.3** 選択したユーザにブロードキャストメッセージを送 信する

**1** 連絡先を右クリックし、[ブロードキャストの送信]をクリックして[、ステップ](#page-25-1) 3 に進みます。 または

連絡先リストにないユーザにブロードキャストを送信するには、「ブロードキャストの送信」 をクリックして[、ステップ](#page-24-5) 2 に進みます。

<span id="page-24-5"></span>**2**[ユーザの検索]をクリックして[このユーザ *ID* を使用する]を選択し、そのユーザのユーザ ID を入力して、[*追加*] をクリックします。 または

[*ユーザの検索*]をクリックして [*ユーザを検索する*]を選択し、検索する名前の全部または 一部を入力して、[*次へ*]をクリックします。[*検索結果*]リストから目的のユーザを選択し、 必要に応じて [連絡先リストに追加]をクリックしてから、[終了]をクリックします。 または

[*ユーザの検索*]をクリックしてから、[*詳細*]をクリックします。フィールドの横のドロップ ダウンリストから [*次で始まる*]、[*含む*]、または [等しい]を選択し、検索する情報を フィールドに入力して、[次へ]をクリックします。[*検索結果*]リストから目的のユーザを選 択し、必要に応じて「*連絡先リストに追加*」をクリックしてから、[終了]をクリックします。

<span id="page-25-1"></span>**3** ブロードキャストメッセージを入力します。

**4** をクリックするか、または <Enter> キーを押します。

## <span id="page-25-0"></span>**4.4** システムブロードキャストを送信する

システムブロードキャストは、システム全体の現在オンラインになっているすべてのユーザに送信 されます。システムブロードキャスト送信するアクセス権をシステム管理者から付与される必要が あります。

- **1**[アクション]>[システムブロードキャストの送信]の順にクリックします。
- **2** ブロードキャストメッセージを入力します。
- 3 <sup>●</sup> をクリックするか、または <Enter> キーを押します。

<span id="page-26-0"></span>5 <sup>5</sup> 連絡先について

- <span id="page-26-4"></span>◆ 27 ページのセクション 5.1[「連絡先を追加する」](#page-26-1)
- ◆ 27 ページのセクション 5.2[「連絡先を削除する」](#page-26-2)
- ◆ 27 ページのセクション 5.3[「連絡先リストを整理する」](#page-26-3)
- 28 ページのセクション 5.4[「連絡先リストをインポートする」](#page-27-0)
- 28 ページのセクション 5.5[「連絡先リストをエクスポートする」](#page-27-1)

#### <span id="page-26-1"></span>**5.1** 連絡先を追加する

- 1 「*連絡先の追加*」をクリックします。
- 2 追加するユーザの名前の一部または全部を入力して [*次へ*] をクリックし、[*検索結果*] リス トでユーザの名前をクリックして [*追加*] をクリックします。

または

[*このユーザ ID を使用する*]を選択し、そのユーザのユーザ ID を入力して、[*追加*]をクリッ クします。

または

「*詳細*」をクリックして、フィールドの横にあるドロップダウンリストから「*次で始まる*]、 [次を含む]、または「等しい]をクリックし、フィールドに検索する情報を入力して、[次へ] をクリックします。[*検索結果*] リストで目的のユーザをクリックし、[*追加*]をクリックしま す。

#### <span id="page-26-2"></span>**5.2** 連絡先を削除する

**1** 連絡先を右クリックして、[削除]をクリックします。

#### <span id="page-26-3"></span>**5.3** 連絡先リストを整理する

連絡先リストは、連絡先やフォルダを目的の場所にドラッグして、整理することができます。また は、次の手順に従います。

- **1**[ツール]>[連絡先の整理]の順にクリックします。Mac の場合、[初期設定]>[*Organize (整理* )]の順にクリックします。
- **2** 連絡先の名前をクリックし、[上へ移動]または[下へ移動]をクリックして、リスト内での 位置を変更します。
- 3 フォルダを追加するには、[ フォルダの*追加*]をクリックして、フォルダ名を入力します。
- **4** 連絡先をフォルダに移動するには、連絡先をフォルダにドラッグするか、または連絡先をク リックして[移動]をクリックし、ドロップダウンリストからフォルダを選択して[*OK*]を クリックします。
- 5 [ 閉じる] をクリックします。

## <span id="page-27-0"></span>**5.4** 連絡先リストをインポートする

インポートに必要な .nmx ファイルを持っていれば、連絡先リストをインポートすることができま す。.nmx ファイルは、Novell Messenger 連絡先リストからエクスポートされたファイルです。イン ポートした連絡先は既存の連絡先リストにマージされます。

- **1**[ファイル]>[連絡先のインポート]の順にクリックします。
- **2** .nmx ファイルの場所をブラウズします。
- **3** ファイル名をクリックしてから、[ 開く ] をクリックします。

### <span id="page-27-1"></span>**5.5** 連絡先リストをエクスポートする

連絡先リストを.nmx ファイル (連絡先リストファイル)として保存し、他のユーザに配布できま す。.nmx ファイルをインポートすると、インポートされた連絡先が既存の連絡先リストにマージさ れます。

- **1**[ファイル]>[連絡先のエクスポート]の順にクリックします。
- **2** .nmx ファイルの場所をブラウズします。
- 3 ファイル名を選択し、[*保存*]をクリックします。

# <span id="page-28-0"></span>6 <sup>6</sup> パーソナル履歴について

<span id="page-28-3"></span>パーソナル履歴には、Novell Messenger で送受信された過去のメッセージが表示されます。以前の メッセージの情報を見つける必要がある場合に、この機能は便利です。会話、チャットルーム、お よびブロードキャストは、すべてパーソナル履歴の一部です。管理者はパーソナル履歴を無効にで きます。デフォルトでは、パーソナル履歴はすべてのユーザに対して有効になっています。

- ◆ 29 ページのセクション 6.1[「会話、チャットルーム、またはブロードキャストの最近の履歴を](#page-28-1) [表示する」](#page-28-1)
- ◆ 29 ページのセクション 6.2[「会話、チャットルーム、またはブロードキャストから拡張された](#page-28-2) [履歴を表示する」](#page-28-2)
- 30 ページのセクション 6.3[「会話、チャットルーム、またはブロードキャストウィンドウで会](#page-29-0) [話のパーソナル履歴を無効または有効にする」](#page-29-0)
- ◆ 30 ページのセクション 6.4[「履歴をクリアする」](#page-29-1)
- ◆ 30 ページのセクション 6.5[「複数の接続がパーソナル履歴に与える影響の理解」](#page-29-2)

### <span id="page-28-1"></span>**6.1** 会話、チャットルーム、またはブロードキャストの 最近の履歴を表示する

デフォルトでは、パーソナル履歴には、会話、チャットルーム、またはブロードキャストウィンド ウにある最後の 100 個のメッセージが表示されます。

会話の履歴は、会話が行われたときに Novell Messenger にログインしていたすべてのデバイスまた はコンピュータに保存されます。会話が行われたときに複数のデバイスで Messenger にログインし ていた場合、その会話の履歴はすべてのデバイスに保存されます。会話が行われたときに 1 つのデ バイスにのみログインしていた場合は、そのデバイスからのみ履歴を利用できます。

#### <span id="page-28-2"></span>**6.2** 会話、チャットルーム、またはブロードキャストか ら拡張された履歴を表示する

会話ウィンドウから会話の履歴ファイルを表示できます。会話をしたり、チャットルームに入室し たり、ブロードキャストを送受信するたびに、履歴ファイルに履歴が書き込まれます。

履歴は、会話が行われたデバイスに保存されます。たとえば、ラップトップで会話をする場合、携 帯電話ではその会話の履歴を表示できません。

ほとんどの履歴ファイルは、使用しているウィンドウの種類およびメッセージを送信する相手に関 連付けられています。たとえば、Mike Palu とのすべての会話は、Conv\_mpalu\_*number*.hst という名 前のファイルに保存されます。それがチャットルームの履歴ファイルである場合は、この名前が *Chat\_nameofchatroom\_number*.hst に変更されます。ただし、送信されたすべてのブロードキャスト は、Broadcasts\_sent.hst ファイルに保存されます。履歴ファイルの場所は変更可能です。履歴ファイ ルの移動の詳細については、38 ページのセクション 8.18[「履歴ファイルの場所を変更する」を](#page-37-2)参 照してください。

履歴ファイルが表示されているときは、履歴ウィンドウからファイルを編集できません。

**1** 会話、チャットルーム、またはブロードキャストウィンドウから、[履歴の表示]をクリック します。履歴ファイルの内容が表示されます。

#### <span id="page-29-0"></span>**6.3** 会話、チャットルーム、またはブロードキャスト ウィンドウで会話のパーソナル履歴を無効または有 効にする

デフォルトでは、パーソナル履歴は有効になっています。

- **1**[ツール]>[オプション]>[履歴]の順にクリックします。Mac の場合、[初期設定]>[オ プション] > [*履歴*] の順にクリックします。
- **2**[会話ウィンドウに履歴を表示する]を選択解除します。

#### <span id="page-29-1"></span>**6.4** 履歴をクリアする

- **1**[ツール]>[オプション]>[履歴]の順にクリックします。Mac の場合、[初期設定]>[オ プション] > [履歴] の順にクリックします。
- **2** 最近のメッセージを保存する日数を選択します。
- 3 「*履歴の削除*】をクリックします。

これにより、選択した日数より古いメッセージがすべてクリアされます。履歴は、前日より古いも ののみクリアできます。

履歴を完全にクリアするには、履歴ファイルを削除する必要があります。履歴ファイルを保存する 場所を決定するには、「*ツール*】>「*オプション*]>「*履歴*」の順にクリックします。Mac の場合、 [*初期設定*] > [オプション] > [*履歴*] の順にクリックします。履歴ファイルの場所は、[*会話を* ローカルに保存する]フィールドに保存されます。

履歴ファイルの場所は変更可能です。履歴ファイルの移動の詳細については、38 [ページのセクショ](#page-37-2) ン 8.18[「履歴ファイルの場所を変更する」を](#page-37-2)参照してください。

#### <span id="page-29-2"></span>**6.5** 複数の接続がパーソナル履歴に与える影響の理解

会話履歴は、会話が行われたときに Novell Messenger にログインしていたすべてのデバイスまたは コンピュータに保存されます。会話が行われたときに複数のデバイスで Messenger にログインして いた場合、その会話の履歴はすべてのデバイスに保存されます。会話が行われたときに 1 つのデバ イスにのみログインしていた場合は、そのデバイスからのみ履歴を利用できます。

# <span id="page-30-0"></span>7 <sup>7</sup> ステータスについて

- <span id="page-30-4"></span>◆ 31 ページのセクション 7.1[「ステータスを変更する」](#page-30-1)
- ◆ 31 ページのセクション 7.2 [「カスタムステータスを作成する」](#page-30-2)
- ◆ 31 ページのセクション 7.3[「複数の接続がステータスに与える影響の理解」](#page-30-3)

#### <span id="page-30-1"></span>**7.1** ステータスを変更する

- **1** ステータスバー ( メニューバーの下の自分の名前が表示されている個所 ) をクリックします。
- **2** 他のユーザの連絡先リストで自分の名前の横に表示させたいステータスをクリックします。
	- → ●オンライン
	- ◆ ●取り込み中
	- ◆ ◎退席中
	- ◆ ♪※オフライン

また、通知領域の ©の Novell Messenger アイコンを右クリックして (Windows および Linux のみ )、[ステータス]をクリックすることもできます。続けて、ステータスをクリックします。

#### <span id="page-30-2"></span>**7.2** カスタムステータスを作成する

- 1 [ ファイル] > [ステータス] > [カスタムステータス]の順にクリックします。
- 2 [Add ( 追加 )] をクリックします。
- **3** カスタムステータス (「会議中」など ) を入力します。
- 4「*表示タイプ*」ドロップダウンリストから、「*オンライン*」、[*取り込み中*]または [*退席中*]を 選択します。これで、自分のステータスの横に表示されるアイコンが決まります。
- **5** ( オプション ) このステータスを選択しているときにインスタントメッセージの送信を試みた ユーザに自動的に返信するテキスト (「現在、会議中のため応答できません」など ) を入力し ます。
- **6**[*OK*]をクリックし、[閉じる]をクリックします。

#### <span id="page-30-3"></span>**7.3** 複数の接続がステータスに与える影響の理解

複数の接続によって、ステータスの変更時および 2 つ目のデバイスへのログイン時にステータスの 表示方法に影響が出る場合があります。

#### ステータスを変更する

複数のデバイスで Novell Messenger にログインしているときに、1 つのデバイスでステータスを変 更すると、その変更がただちにすべてのデバイスに反映されます。

たとえば、デスクトップと携帯電話で Messenger にログインしているときに、携帯電話で Messenger のステータスを[退席中]に変更すると、その変更がデスクトップにも反映されます。 その結果、他のユーザにはステータスが[退席中]と表示されます。( この例外の 1 つが、一方の デバイスで一定時間操作しなかったためにそのデバイスのステータスが [アイドル]に変わる場合 です。この場合、操作しているもう一方のデバイスのステータスは、[退席中]に変わりません。)

#### ログイン

あるデバイスで Messenger にログインすると、別のデバイスにすでにステータスが存在するかどう かが Messenger によって検出されます。ステータスが存在する場合、ログインしているデバイスで そのステータスが使用されます。ステータスが存在しない場合、そのデバイスのデフォルトステー タスが使用されます。

# 8

<span id="page-32-1"></span><span id="page-32-0"></span><sup>8</sup>**Novell Messenger** をカスタマイズする

この節では、次のトピックについて説明します。

- ◆ 34 ページのセクション 8.1 [「パスワードを変更する」](#page-33-0)
- 34 ページのセクション 8.2「Novell Messenger [を開くタイミングを指定する」](#page-33-1)
- ◆ 34 ページのセクション 8.3[「起動時に連絡先を表示するかどうかを指定する」](#page-33-2)
- ◆ 34 ページのセクション 8.4[「アイドルと表示されるまでの待ち時間を指定する」](#page-33-3)
- 35 ページのセクション 8.5[「会話を保存するように求めるかどうかを指定する」](#page-34-0)
- 35 ページのセクション 8.6[「インターネットへの接続を確認するかどうかを指定する」](#page-34-1)
- ◆ 35 ページのセクション 8.7[「感情文字を使用するかどうかを指定する」](#page-34-2)
- ◆ 35 ページのセクション 8.8[「確認なしで会議への招待を常に受諾するかどうかを指定する」](#page-34-3)
- 36 ページのセクション 8.9[「インタフェース言語を指定する」](#page-35-0)
- 36 ページのセクション 8.10[「パスワードを保存するかどうかを指定する」](#page-35-1)
- ◆ 36 ページのセクション 8.11[「作成したメッセージのフォントを指定する」](#page-35-2)
- **◆ 36 ページのセクション 8.12 「<Enter> [キーの機能を指定する」](#page-35-3)**
- 37 ページのセクション 8.13[「受信したメッセージのフォントを指定する」](#page-36-0)
- 37 ページのセクション 8.14[「連絡先のオフラインオプションを指定する」](#page-36-1)
- 37 ページのセクション 8.15[「サウンドと警告を受信するタイミングを指定する」](#page-36-2)
- ◆ 37 ページのセクション 8.16 [「自分のステータスを表示できるユーザおよび自分にメッセージを](#page-36-3) [送信できるユーザを指定する」](#page-36-3)
- 38 ページのセクション 8.17[「連絡先リストの表示スタイルを変更する」](#page-37-0)
- 38 ページのセクション 8.18[「履歴ファイルの場所を変更する」](#page-37-1)
- 39 ページのセクション 8.19[「会話ウィンドウに履歴を表示するかどうかを指定する」](#page-38-0)
- 39 ページのセクション 8.20[「履歴を保存する日数を指定する」](#page-38-1)
- 39 ページのセクション 8.21[「オンラインの連絡先のみを表示する」](#page-38-2)
- 39 ページのセクション 8.22[「サウンドをオフにする](#page-38-3) (Windows と Linux のみ )」
- ◆ 40 ページのセクション 8.23[「起動時のオプションを使用する」](#page-39-0)

#### <span id="page-33-0"></span>**8.1** パスワードを変更する

システム管理者から権利を与えられている場合は、自分の Novell Messenger パスワードを変更でき ます。ユーザはディレクトリ (NetIQ eDirectory) のパスワードを使用して Novell Messenger にログ インするため、Novell Messenger パスワードを変更すると、ディレクトリのパスワードが変更され ます。

- **1**[ツール]>[パスワードの変更]の順にクリックします。Mac の場合、[初期設定]>[パス ワードの変更]の順にクリックします。
- 2 現在のパスワードを「*現在のパスワード*]フィールドに入力し、新しいパスワードを「新*しい* パスワード]フィールドと[パスワードの確認]フィールドに入力します。
- **3**[*OK*]をクリックします。

## <span id="page-33-1"></span>**8.2 Novell Messenger** を開くタイミングを指定する

- 1 [ツール] > [オプション]の順にクリックします。Mac の場合、[初*期設定*] > [オプション] の順にクリックします。
- 2 [一*般*] をクリックします。
- **3**[*Windows* の起動時に *Novell Messenger* を実行する]を選択または選択解除します。
- **4**[*OK*]をクリックします。

GroupWise クライアントでは、GroupWise クライアントの起動時に Novell Messenger を開くかど うかも指定できます。GroupWise クライアントで、[ツール] > [オプション]の順にクリックし、 [使用環境]をダブルクリックして、[起動時に *Messenger* を起動する]を選択または選択解除にし ます。

## <span id="page-33-2"></span>**8.3** 起動時に連絡先を表示するかどうかを指定する

- **1**[ツール]>[オプション]の順にクリックします。Mac の場合、[初期設定]>[オプション] の順にクリックします。
- 2 [*一般*] をクリックします。
- **3**[*Show contacts list when Novell Messenger starts (Novell Messenger* の起動時に連絡先リスト を表示する *)*]を選択または選択解除にします。

[*Show contacts list when Novell Messenger starts (Novell Messenger* の起動時に連絡先リスト を表示する *)*]を選択解除すると、Novell Messenger が通知領域で最小化して起動されます。

#### <span id="page-33-3"></span>**8.4** アイドルと表示されるまでの待ち時間を指定する

Novell Messenger を一定時間使用しないと、他のユーザの連絡先リストで自分の名前のステータス の横に「アイドル」と表示されます。次の手順で、このアイドルに変わるまでの時間を変更できま す。

- **1**[ツール]>[オプション]の順にクリックします。Mac の場合、[初期設定]>[オプション] の順にクリックします。
- 2 [一般] をクリックします。
- 3 [*非アクティブのときは「アイドル」と表示する。時間 : \_\_ 分*]が選択されていることを確認 します。
- **4** 時間を変更します。
- <span id="page-34-4"></span>**5**[*OK*]をクリックします。

#### <span id="page-34-0"></span>**8.5** 会話を保存するように求めるかどうかを指定する

- 1 [ツール] > [オプション] の順にクリックします。Mac の場合、[*初期設定*] > [オプション] の順にクリックします。
- 2 「一般」をクリックします。
- **3**[会話の終了時に保存を確認するメッセージを表示する]を選択または選択解除します。
- **4**[*OK*]をクリックします。

#### <span id="page-34-1"></span>**8.6** インターネットへの接続を確認するかどうかを指定 する

- 1 [ツール] > [オプション]の順にクリックします。Mac の場合、[初期設定] > [オプション] の順にクリックします。
- 2 [一*般*] をクリックします。
- **3**[インターネットへの接続を確認する]を選択または選択解除します。
- **4**[*OK*]をクリックします。

#### <span id="page-34-2"></span>**8.7** 感情文字を使用するかどうかを指定する

- **1**[ツール]>[オプション]の順にクリックします。Mac の場合、[初期設定]>[オプション] の順にクリックします。
- **2**[一般]をクリックします。
- **3**[感情文字の使用]を選択または選択解除します。
- **4**[*OK*]をクリックします。

#### <span id="page-34-3"></span>**8.8** 確認なしで会議への招待を常に受諾するかどうかを 指定する

- **1**[ツール]>[オプション]の順にクリックします。Mac の場合、[初期設定]>[オプション] の順にクリックします。
- 2 「一般」をクリックします。
- **3**[確認なしで、会議への招待を常に受諾する]を選択または選択解除します。
- **4**[*OK*]をクリックします。

#### <span id="page-35-0"></span>**8.9** インタフェース言語を指定する

- 1 「ツール] > 「オプション]の順にクリックします。Mac の場合、「*初期設定*」 > 「オプション] の順にクリックします。
- 2 [*一般*] をクリックします。
- **3**[ユーザインタフェース言語]ドロップダウンリストでユーザインタフェース言語を選択しま す。
- **4**[*OK*]をクリックします。

## <span id="page-35-1"></span>**8.10** パスワードを保存するかどうかを指定する

- **1**[ツール]>[オプション]の順にクリックします。Mac の場合、[初期設定]>[オプション] の順にクリックします。
- 2 [一*般*] をクリックします。
- **3**[パスワードを保存]を選択または選択解除します。
- <span id="page-35-4"></span>**4**[*OK*]をクリックします。

#### <span id="page-35-2"></span>**8.11** 作成したメッセージのフォントを指定する

- 1 [ツール] > [オプション]の順にクリックします。Mac の場合、[*初期設定*] > [オプション] の順にクリックします。
- 2 [メッセージ] をクリックします。
- **3**[メッセージ作成時のデフォルトフォント]の横の[変更]をクリックします。
- **4** フォントを選択して、[*OK*]をクリックします。
- **5**[*OK*]をクリックします。

#### <span id="page-35-3"></span>**8.12 <Enter>** キーの機能を指定する

デフォルトでは、<Enter> キーを押すと、作成中のメッセージが送信されます。この機能を変更し て、<Enter> キーを押すと、新しい行がメッセージに挿入されるように指定できます。

- **1**[ツール]>[オプション]の順にクリックします。Mac の場合、[初期設定]>[オプション] の順にクリックします。
- 2 「メッセージ」をクリックします。
- **3**[メッセージの作成時に *<Enter>* キーで改行を挿入する]を選択します。
- **4**[*OK*]をクリックします。

<Ctrl>+<Enter> キーおよび <Shift>+<Enter> キーは常に新しい行を挿入し、<Alt>+<Enter> キーは 常にメッセージを送信します。

#### <span id="page-36-0"></span>**8.13** 受信したメッセージのフォントを指定する

- <span id="page-36-4"></span>1 「ツール] > 「オプション]の順にクリックします。Mac の場合、「*初期設定*」> 「オプション] の順にクリックします。
- 2 「メッセージ」をクリックします。
- 3 [メッセージの受信] グループボックスのオプションの1つを選択します。
- **4**[*OK*]をクリックします。

#### <span id="page-36-1"></span>**8.14** 連絡先のオフラインオプションを指定する

- **1**[ツール]>[オプション]の順にクリックします。Mac の場合、[初期設定]>[オプション] の順にクリックします。
- 2 [メッセージ] をクリックします。
- 3「*オフラインの連絡先*]グループボックスのオプションの1つを選択します。

「メッセージ開始時にオフライン連絡先に電子メールを送信する」は Windows クライアントで のみ使用可能です。( このオプションを選択したときに、Messenger のオフライン連絡先への メッセージを開始すると、その連絡先宛ての電子メールメッセージが開きます。)

**4**[*OK*]をクリックします。

## <span id="page-36-2"></span>**8.15** サウンドと警告を受信するタイミングを指定する

- 1 [ツール] > [オプション]の順にクリックします。Mac の場合、[初*期設定*] > [オプション] の順にクリックします。
- **2**[警告]をクリックします。
- **3**[イベントの通知]リストで、サウンドと警告で通知するよう指定するイベントをクリックし ます。
- **4**[警告を表示する]と[サウンドを再生]を選択または選択解除します。デフォルトのサウン ドを変更するには、別のサウンドファイルを参照します。
- 5 (オプション) [*ステータスが「オンライン」でない場合、サウンドを再生しない*]を選択しま す。
- **6**[*OK*]をクリックします。

サウンドを一時的にすべてオフにするには、通知領域の Novell Messenger のステータスアイコンを 右クリックし、[*消音*]をクリックします。サウンドを再びオンにするには、同じ手順を実行しま す。消音機能を使用してサウンドをオフにした場合、次回 Novell Messenger にログインしたときに 再度オンになります。

#### <span id="page-36-3"></span>**8.16** 自分のステータスを表示できるユーザおよび自分に メッセージを送信できるユーザを指定する

- **1**[ツール]>[オプション]の順にクリックします。Mac の場合、[初期設定]>[オプション] の順にクリックします。
- 2 「プライバシー] をクリックします。
- **3**[追加]ボタンと[削除]ボタンを使用して、許可リストとブロックリストにユーザを追加ま たは削除します。
- **4** ( オプション ) 一方のリストのユーザをもう一方のリストに移動するには、ユーザを選択して、 [ブロック]ボタンと [許可]ボタンを使用します。
- **5**[*OK*]をクリックします。

#### <span id="page-37-0"></span>**8.17** 連絡先リストの表示スタイルを変更する

- **1**[ツール]>[オプション]の順にクリックします。Mac の場合、[初期設定]>[オプション] の順にクリックします。
- 2 [*表示スタイル*] をクリックします。

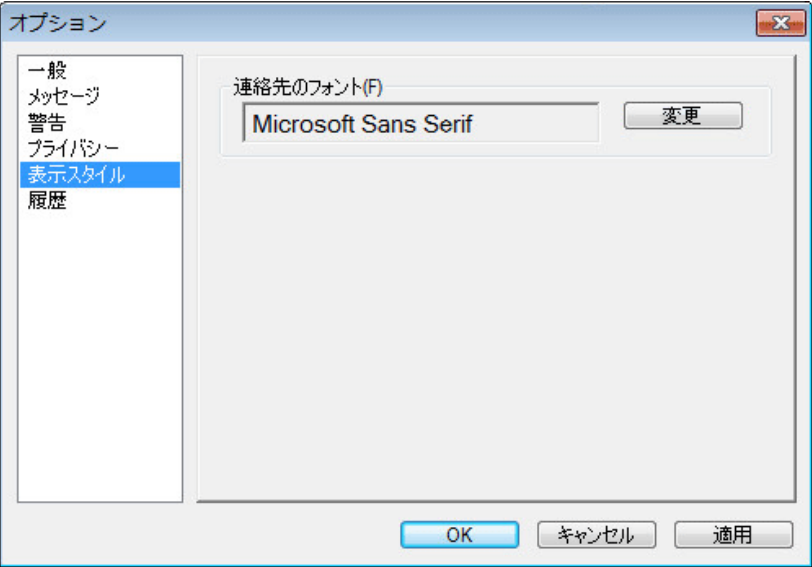

<span id="page-37-2"></span>**3**[変更]をクリックして、フォント、フォントスタイル、およびフォントサイズを選択します。 **4**[*OK*]を 2 回クリックします。

#### <span id="page-37-1"></span>**8.18** 履歴ファイルの場所を変更する

すべての履歴ファイルに対して場所を 1 つだけ指定できます。履歴ファイルの場所を移動すると、 新しい履歴ファイルが作成され、履歴を表示したときに履歴ファイルの古い内容は表示されません。

- **1**[ツール]>[オプション]の順にクリックします。Mac の場合、[初期設定]>[オプション] の順にクリックします。
- 2 「履歴」をクリックします。
- **3**[会話をローカルに保存する]を選択します。
- **4**[ブラウズ]をクリックして、履歴ファイルを保存する場所をブラウズします。
- **5**[*OK*]を 2 回クリックします。

#### <span id="page-38-0"></span>**8.19** 会話ウィンドウに履歴を表示するかどうかを指定す る

- **1**[ツール]>[オプション]の順にクリックします。Mac の場合、[初期設定]>[オプション] の順にクリックします。
- 2 [履歴] をクリックします。
- **3**[会話ウィンドウに履歴を表示する]を選択または選択解除します。
- **4** 表示する、最近のメッセージの数を指定します。
- **5**[*OK*]をクリックします。

#### <span id="page-38-1"></span>**8.20** 履歴を保存する日数を指定する

- 1 「ツール] > 「オプション]の順にクリックします。Mac の場合、「*初期設定*」> 「オプション] の順にクリックします。
- 2 [履歴] をクリックします。
- **3** 履歴のメッセージを保存する日数を指定します。
- 4 [*履歴の削除*] をクリックして、選択した日数より古い履歴を削除します。
- **5**[*OK*]をクリックします。

#### <span id="page-38-2"></span>**8.21** オンラインの連絡先のみを表示する

デフォルトでは、すべての連絡先が連絡先リストに表示されます。

1 連絡先リストの上のヘッダにあるAllをクリックし、[*オンラインの連絡先を表示*]をクリック します。

または

「表示」>「オンラインの連絡先を表示」の順にクリックします。

#### <span id="page-38-3"></span>**8.22** サウンドをオフにする **(Windows** と **Linux** のみ **)**

すべてのサウンドを一時的にオフにできます。

- <span id="page-38-4"></span>1 通知領域で ©の Novell Messenger ステータスアイコンを右クリックし、[*消音*]を選択しま す。
- **2** サウンドを再度オンにするには[、ステップ](#page-38-4) 1 を繰り返します。

消音機能を使用してサウンドをオフにした場合、次回 Novell Messenger にログインしたときに再度 オンになります。

サウンドと警告によって通知を受けるタイミングの指定の詳細については、37 [ページのセクション](#page-36-2) 8.15[「サウンドと警告を受信するタイミングを指定する」](#page-36-2)を参照してください。

# <span id="page-39-0"></span>**8.23** 起動時のオプションを使用する

- ◆ 40 ページのセクション 8.23.1[「コマンドラインの起動時のオプション」](#page-39-1)
- 40 [ページのセクション](#page-39-2) 8.23.2「URL 起動オプション」

#### <span id="page-39-1"></span>**8.23.1** コマンドラインの起動時のオプション

Novell Messenger の起動時に、コマンドプロンプトで次の起動オプションを使用できます。

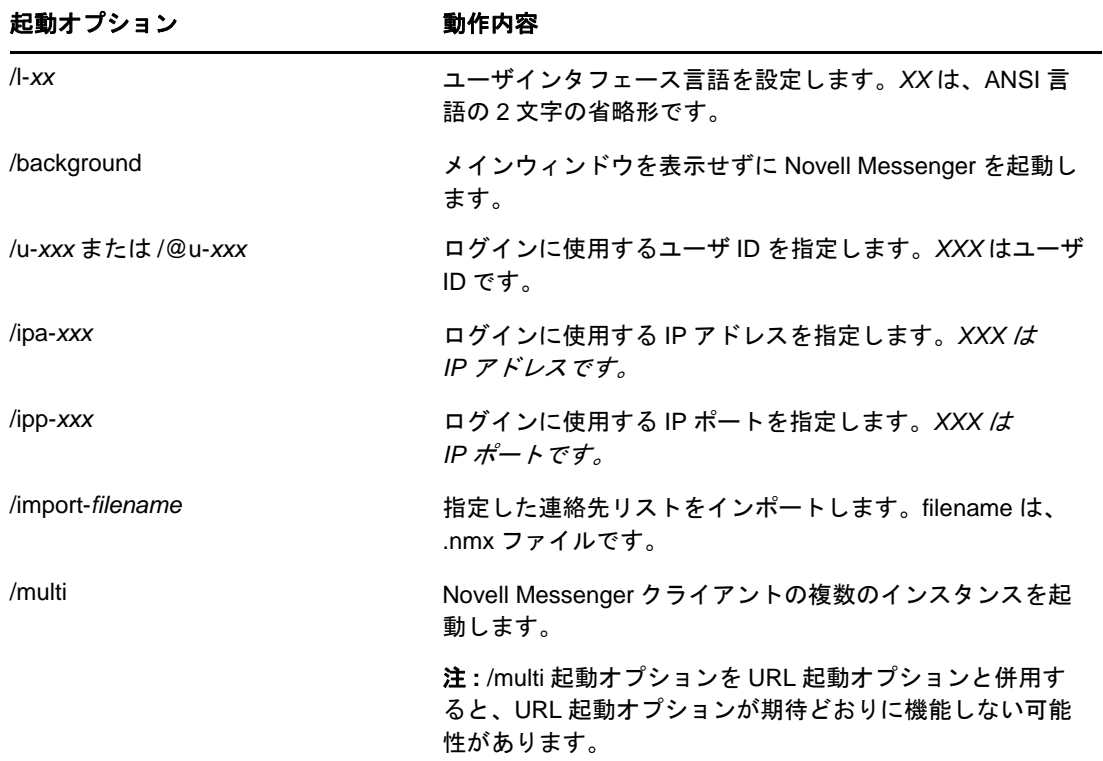

#### <span id="page-39-2"></span>**8.23.2 URL** 起動オプション

次のオプションは、コマンドプロンプトとブラウザウィンドウの両方で使用できます。

注 **:** コマンドプロンプトからこの項の URL 起動オプションを使用する場合、オプションを引用符で 囲む必要があります。次に例を示します。

NMCL32.exe "nim:startIm?username=username&message=message"

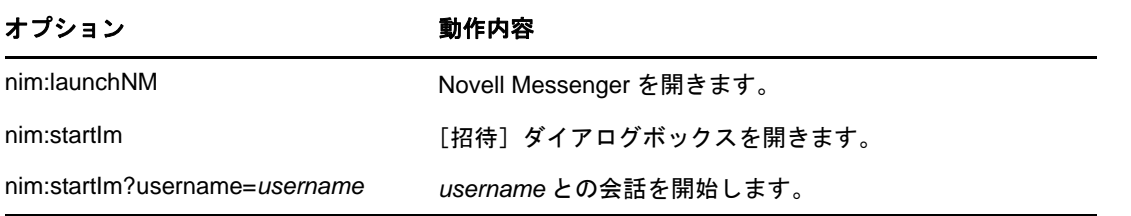

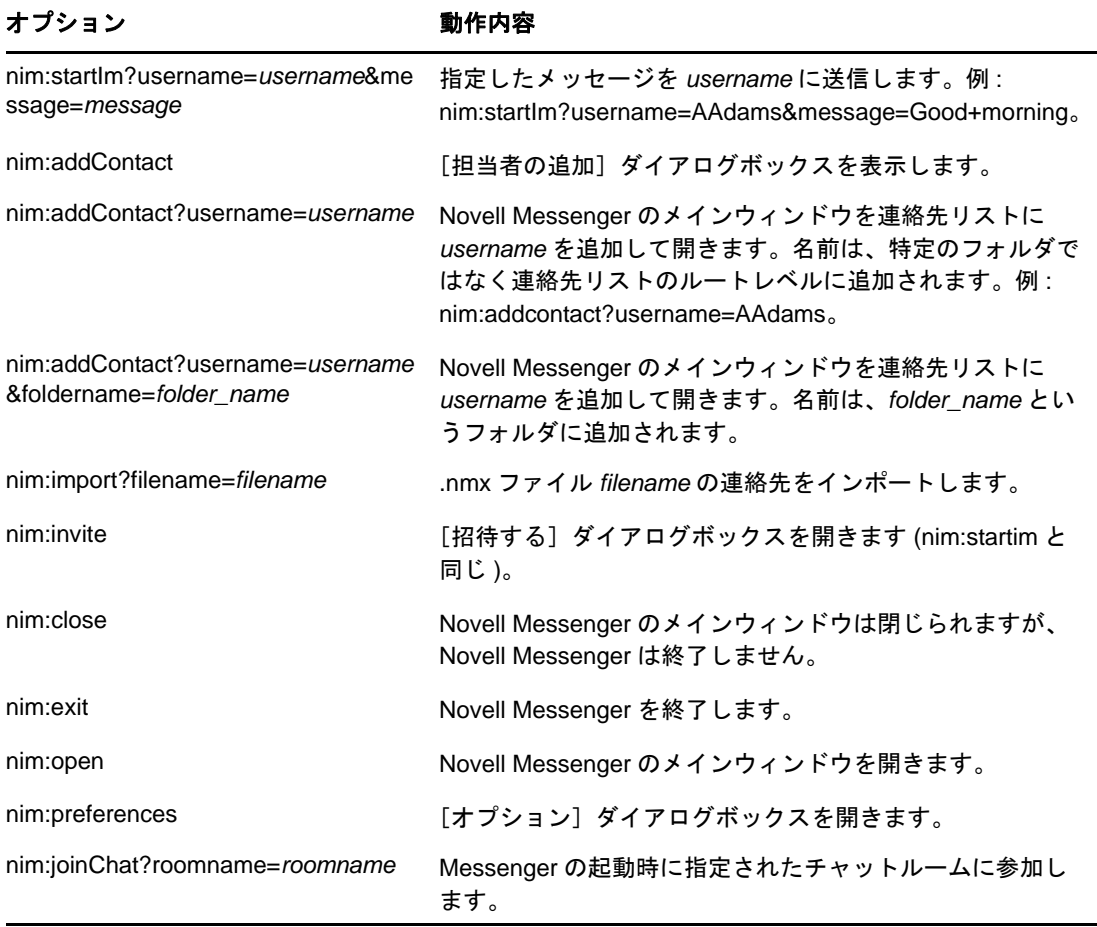

#### <span id="page-42-0"></span>9 <sup>9</sup>**GroupWise** 内から **Novell Messenger** を使 用する **(Windows** のみ **)**

<span id="page-42-3"></span>次の Novell Messenger のオプションは、GroupWise 内で使用できます。

- ◆ 43ページのセクション9.1「GroupWise で Messenger [のプレゼンスを表示する](#page-42-1) (Windows のみ )」
- 43 ページのセクション 9.2[「インスタントメッセージを送信する」](#page-42-2)
- 44 ページのセクション 9.3「Novell Messenger [の連絡先リストを表示する」](#page-43-0)
- 44 ページのセクション 9.4「GroupWise の起動時に Novell Messenger [を起動するかどうかを指](#page-43-1) [定する」](#page-43-1)
- 44 ページのセクション 9.5「Novell Messenger [のオプションを表示する」](#page-43-2)

Novell Messenger を GroupWise と連携させるには、両方で Windows クライアントを使用する必要 があります。

## <span id="page-42-1"></span>**9.1 GroupWise** で **Messenger** のプレゼンスを表示する **(Windows** のみ **)**

GroupWise Client for Windows では、ユーザのプレゼンス情報を表示できます。プレゼンス情報は 次の場所に表示されます。メッセージ送信時の「*宛先*〕フィールドに対するクイック情報、受信し たメッセージの「*送信者*」フィールドに対するクイック情報、およびアドレス帳の連絡先に対する クイック情報。

クイック情報を表示するには、連絡先の上にマウスカーソルを置きます。クイック情報がすぐに表 示されます。

オンラインになっている連絡先にメッセージを送信するには、プレゼンスステータスをクリックし ます。

## <span id="page-42-2"></span>**9.2** インスタントメッセージを送信する

**1** GroupWise で、[ファイル]>[新規作成]>[インスタントメッセージ]の順にクリックしま す。

または

連絡先のプレゼンスステータスをクリックします。[手順](#page-43-3) 4 に進みます

**2** メッセージの送信先をクリックします。

または

連絡先リストに登録されていないユーザを検索するには、[*ユーザの検索*]ボタンをクリック します。

**3**[*OK*]をクリックします。

- <span id="page-43-3"></span>**4** メッセージを入力します。
- **5** <Enter> キーを押すか、<Alt>+<Enter> を押します。

#### <span id="page-43-0"></span>**9.3 Novell Messenger** の連絡先リストを表示する

**1** GroupWise で、[ツール]>[メッセンジャー]>[連絡先リスト]の順にクリックします。

#### <span id="page-43-1"></span>**9.4 GroupWise** の起動時に **Novell Messenger** を起動す るかどうかを指定する

1 GroupWise で、[ ツール] > [オプション]の順にクリックします。

2 [*使用環境*] をダブルクリックします。

3 [一般] タブで、[*起動時にメッセンジャーを起動する*] を選択または選択解除します。

GroupWise と Novell Messenger の両方を実行していて GroupWise を終了した場合、Novell Messenger は終了するまで実行し続けます。

### <span id="page-43-2"></span>**9.5 Novell Messenger** のオプションを表示する

1 GroupWise で、[ツール] > [メッセンジャー] > [初期設定]の順にクリックします。

#### <span id="page-44-0"></span>10 <sup>10</sup> モバイルデバイスで **Novell Messenger** を 使用する

<span id="page-44-1"></span>Novell Messenger 3.0 以降は、サポートされている iOS、Android、または BlackBerry モバイルデ バイスで利用可能です。Messenger には複数の場所から同時にログインできるので、デスクトップ コンピュータで Messenger にログインしているときにご使用の電話またはタブレットで Messenger を使用できます。( 会話した時点でログインしていたデバイスまたはコンピュータに会 話の履歴が保存されます。)

ご使用のモバイルデバイスで Messenger に対してサポートされているアクションの詳細について は、対応するヘルプを参照してください。iOS モバイルデバイスで Messenger のヘルプにアクセス するには、[*設定*] > [ヘルプ]の順にタップします。Android モバイルデバイスで Messenger のヘ ルプにアクセスするには、メニューボタンをタップして、[*設定*] > [ヘルプ]の順にタップしま す。

# <span id="page-46-0"></span>A <sup>A</sup>**Novell Messenger 3.0** の新機能

<span id="page-46-3"></span>Novell Messenger 3.0 へようこうそ。このリリースには、新機能と重要な更新が含まれています。 新機能の概要を以下の項に示します。

- 47 ページのセクション A.1[「モバイルアプリケーション」](#page-46-1)
- 47 ページのセクション A.2[「同時クライアント接続」](#page-46-2)
- 48 ページのセクション A.3[「デスクトップアプリケーションの更新されたルックアンドフィー](#page-47-0) [ル」](#page-47-0)

# <span id="page-46-1"></span>**A.1** モバイルアプリケーション

Novell Messenger 3.0 は、iOS、Android、および BlackBerry デバイス用のネイティブアプリケー ションを提供しています。詳細については、45 ページの第 10 [章「モバイルデバイスで](#page-44-1) Novell Messenger [を使用する」を](#page-44-1)参照してください。

# <span id="page-46-2"></span>**A.2** 同時クライアント接続

以前のバージョンの Novell Messenger では、2 つ目のワークステーションからログインすると、1 つ目のワークステーションの Messenger の接続が解除されていました。

Novell Messenger 3.0 では、複数のワークステーションまたはデバイスから自分の Messenger クラ イアントへの同時接続を維持することができます。たとえば、ワークステーション上の Messenger に接続した後、そのワークステーション上の Messenger からログアウトせずに、モバイルデバイス から Messenger に接続できます。

同時接続に関連する次の相互作用を考慮してください。

◆ 複数の接続によって、ステータスの変更時および2つ目のデバイスへのログイン時にステータ スの表示方法に影響が出る場合があります。

#### ステータスを変更する

複数のデバイスで Novell Messenger にログインしているときに、1 つのデバイスでステータス を変更すると、その変更がただちにすべてのデバイスに反映されます。

たとえば、デスクトップと携帯電話で Messenger にログインしているときに、携帯電話で Messenger のステータスを[退席中]に変更すると、その変更がデスクトップにも反映されま す。その結果、他のユーザにはステータスが[退席中]と表示されます。(この例外の1つが、 一方のデバイスで一定時間操作しなかったためにそのデバイスのステータスが[アイドル]に 変わる場合です。この場合、操作しているもう一方のデバイスのステータスは、[退席中]に 変わりません。)

ログイン

あるデバイスで Messenger にログインすると、別のデバイスにすでにステータスが存在する かどうかが Messenger によって検出されます。ステータスが存在する場合、ログインしてい るデバイスでそのステータスが使用されます。ステータスが存在しない場合、そのデバイスの デフォルトステータスが使用されます。

 会話の履歴は、会話が行われたときに Messenger にログインしていたすべてのデバイスまたは コンピュータに保存されます。会話が行われたときに複数のデバイスで Messenger にログイ ンしていた場合、その会話の履歴はすべてのデバイスに保存されます。会話が行われたときに 1 つのデバイスにのみログインしていた場合は、そのデバイスからのみ履歴を利用できます。

Messenger の管理者はこの機能を無効にできます。

詳細については、9 [ページのセクション](#page-8-3) 1.1「Novell Messenger にログインする」および 45 [ページ](#page-44-1) の第 10 [章「モバイルデバイスで](#page-44-1) Novell Messenger を使用する」を参照してください。

# <span id="page-47-0"></span>**A.3** デスクトップアプリケーションの更新されたルック アンドフィール

Novell Messenger 3.0 は、Windows と Linux/Mac クライアントの両インタフェースに対する更新さ れたルックアンドフィールを提供しています。

# <span id="page-48-0"></span>B 障害者がアクセス可能な機能

<span id="page-48-2"></span>Novell では、障害者を含むすべての人々がアクセスでき、使用できる製品を提供することに全力を 尽くしています。

Novell Messenger には、アクセスを可能にする機能が多数組み込まれています。これらの機能はす べてのユーザが使用でき、その他のアクセスを可能にする支援ツールは必要ありません。

49 ページのセクション B.1[「キーボードショートカット」](#page-48-1)

# <span id="page-48-1"></span>**B.1** キーボードショートカット

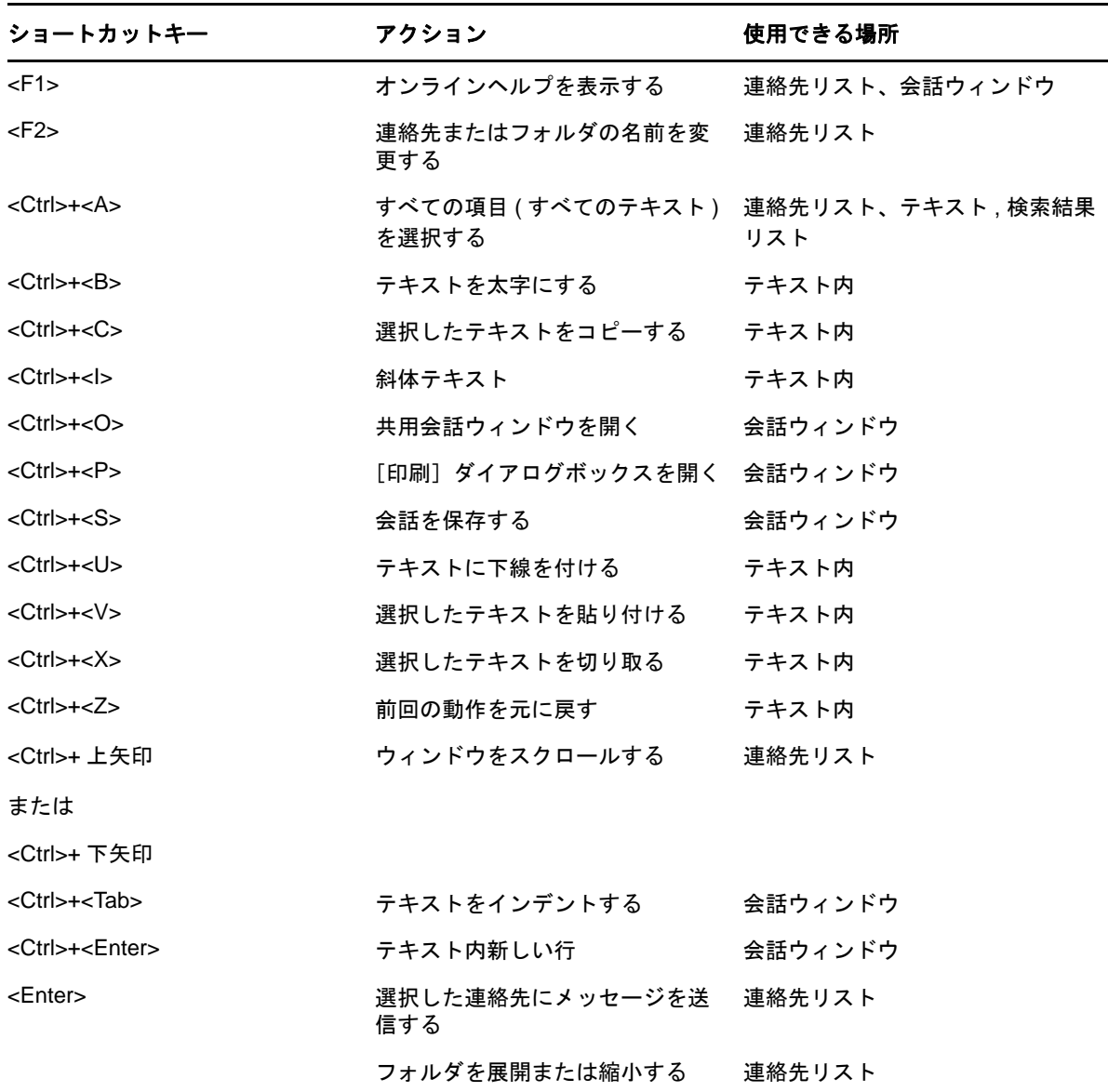

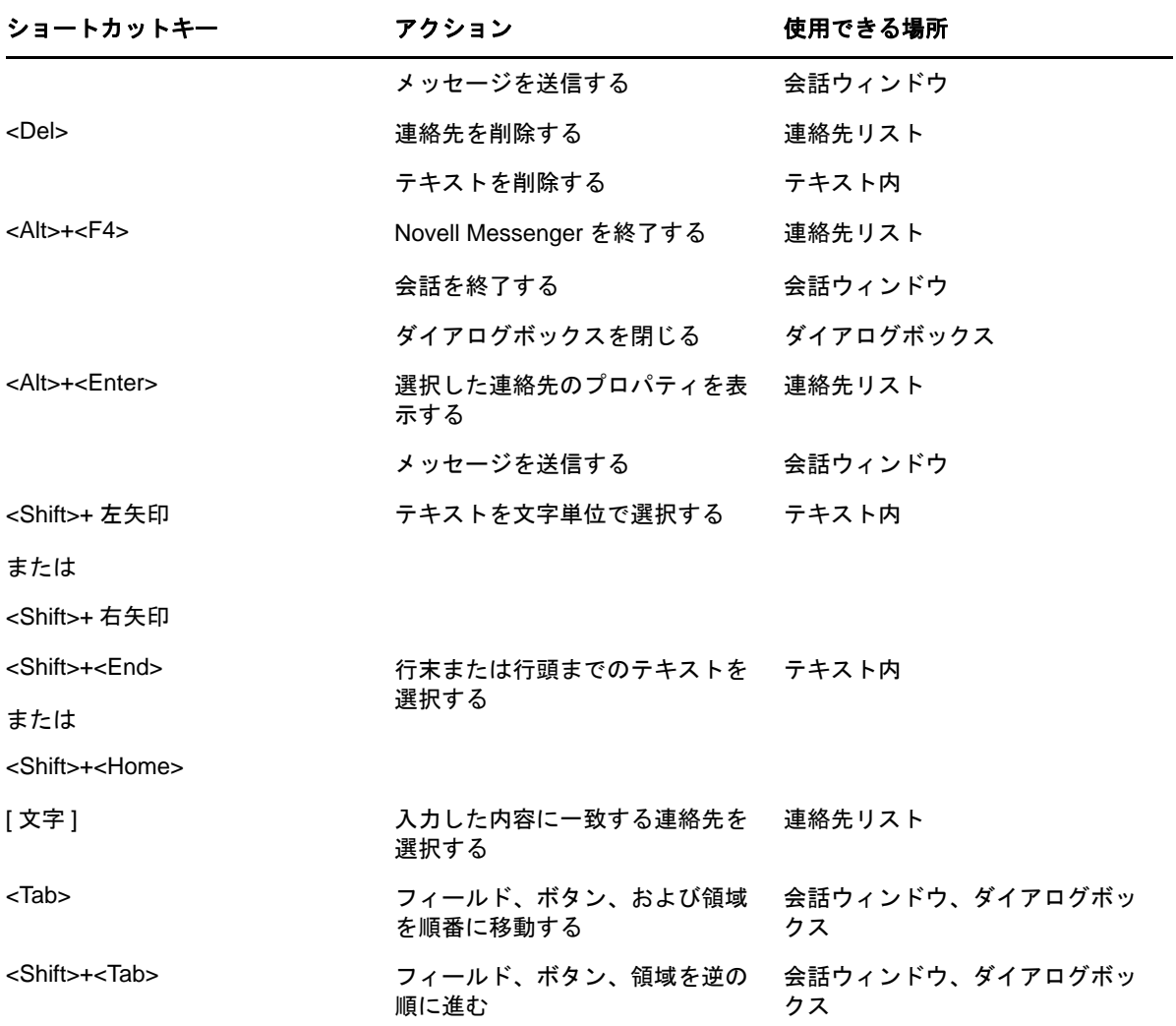